NISHI「NANS21V」の申込システムが今年度新しくなりました。 リニューアル資料を確認して下さい。

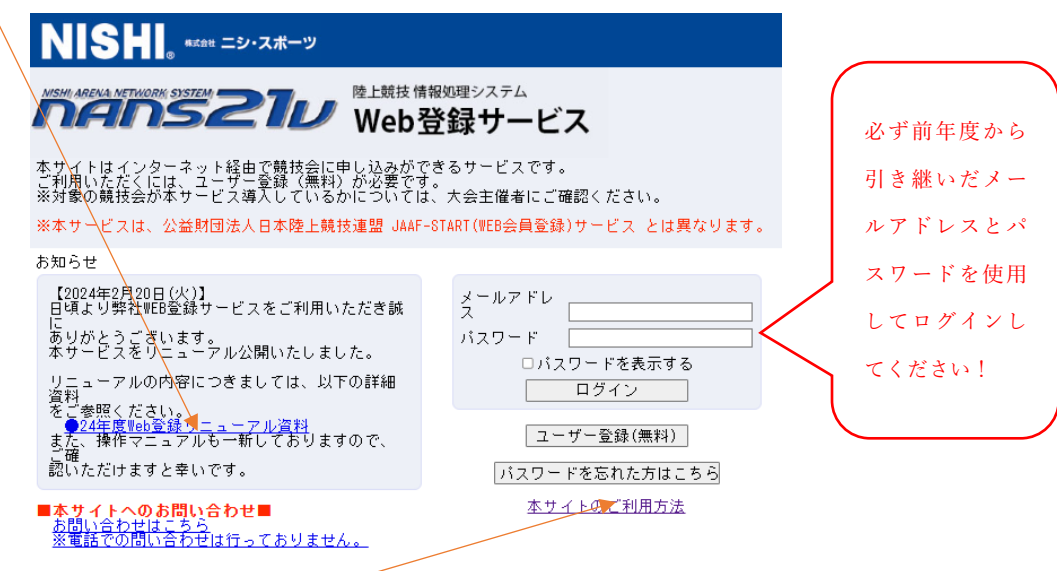

またマニュアル資料も一読下さい。

以下、要点をまとめます。

最大の変更点は2024年度仕様ではエントリーシート (Excel)は使用しません。 従って、次のようにエントリーを行ってください。

① 最初に競技者の登録・修正を行って下さい。(前システムと同様です)

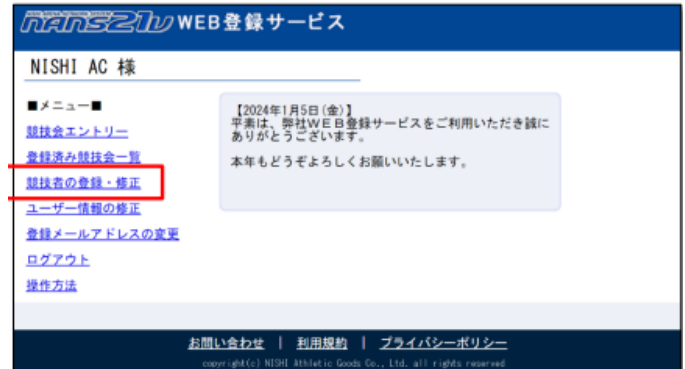

② 「競技会エントリー」をクリック

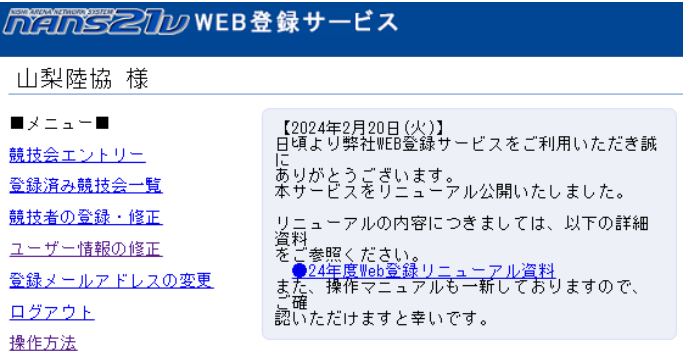

③ 絞り込みで「山梨」を選択

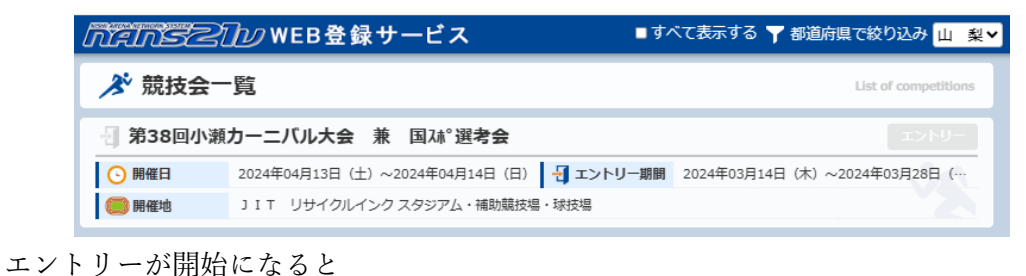

- **IDNU- CONTROL**
- ④ 所属はあらかじめ登録してありますので、「一覧から選択して登録する」から登録してください。

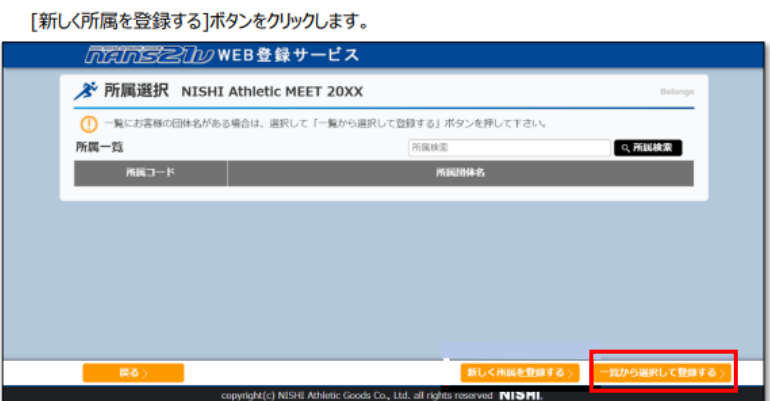

確認メッセージが表示されますので、内容をご確認し、問題が無ければ[OK]ボタンをクリックします。

⑤ 左上に注意事項がありますので必ず確認して下さい。要項が掲載されている場合は要項も併せてご 確認ください。

※競技役員補助員一覧表もここからダウンロードして申込の際に使用して下さい。

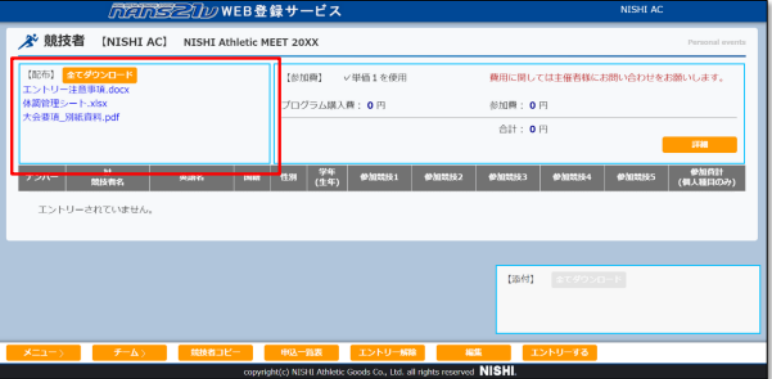

⑥ 「編集」をクリック

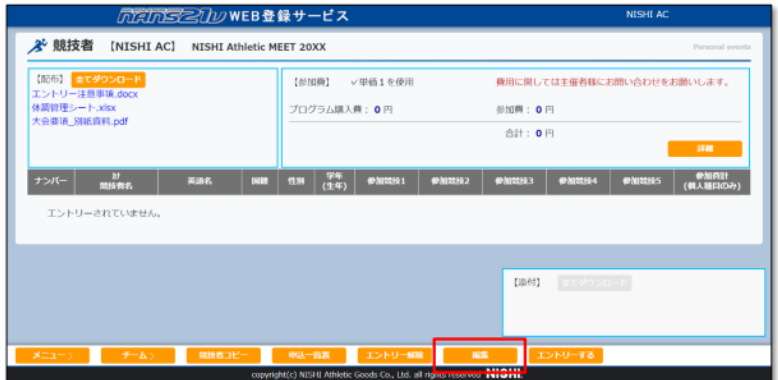

⑦ 「新規登録」をクリック

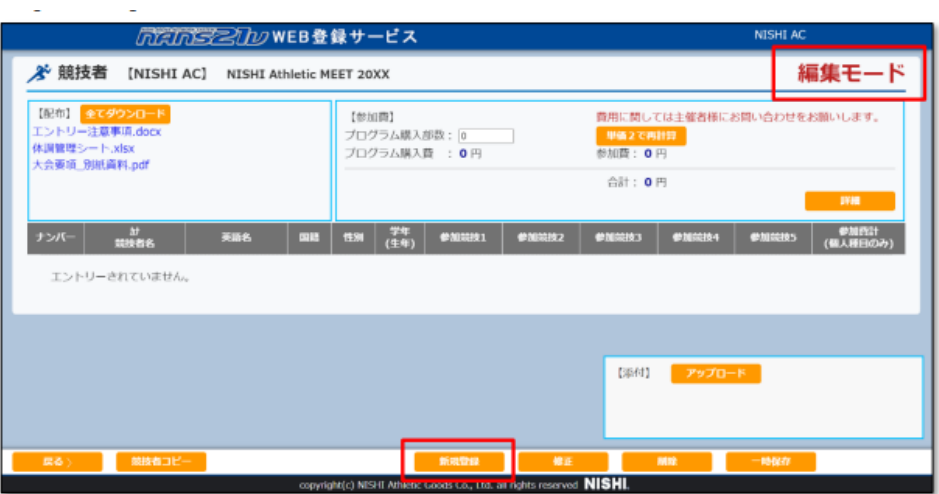

⑧ 「競技者の登録・修正」がしてあれば自動的に入力されます。なければここで入力して下さい。 (ここからがリニューアルです。)

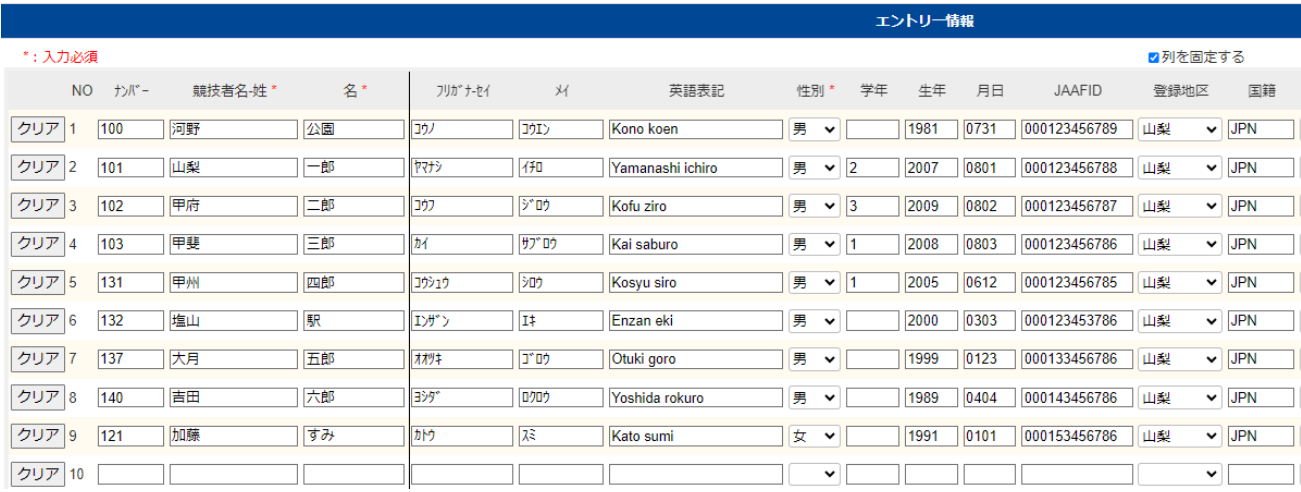

## ⑨ 総ての入力が完了後は「登録」をクリック

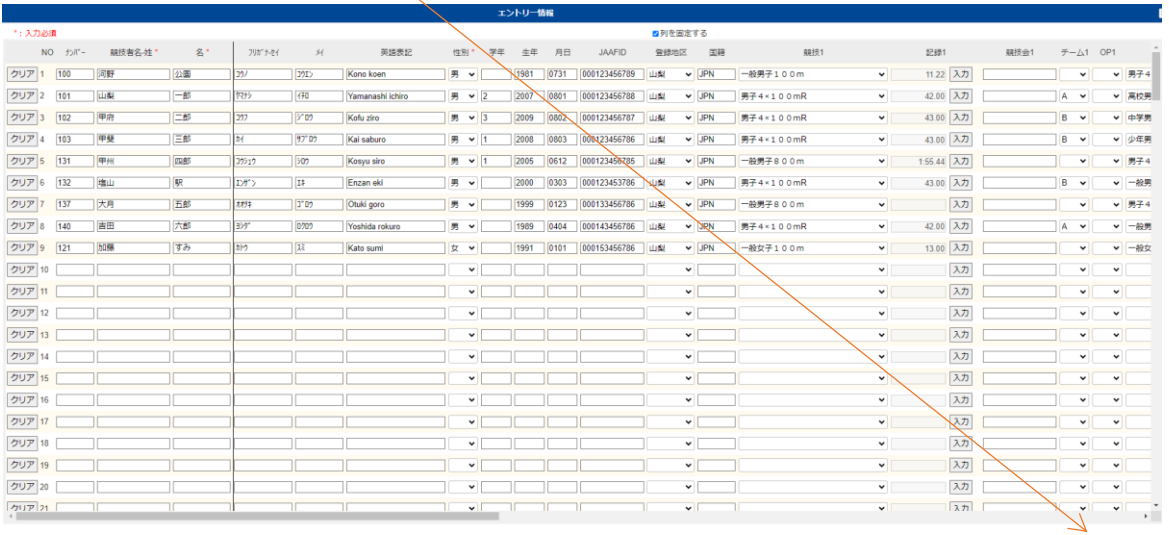

豊藤 キャンセル

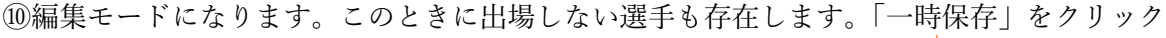

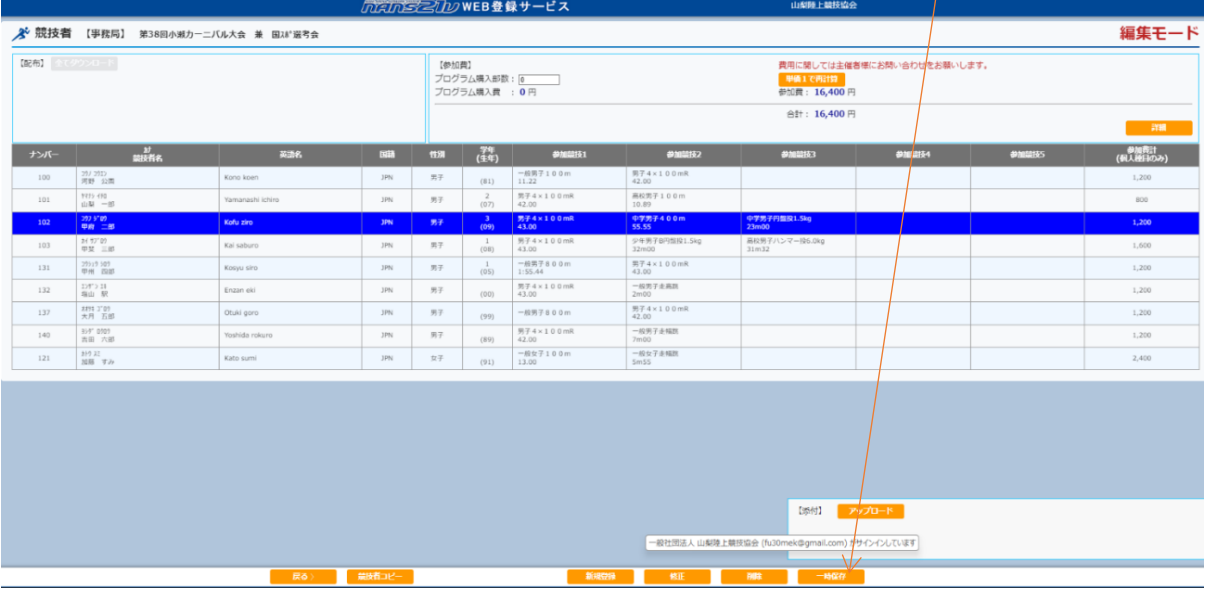

⑪画面が切り替わったら「「エントリーする」をクリックしてエントリー完了です。このときに出場しな い選手は削除されます。削除した選手を復活させたい場合は⑧から再度入力して下さい。

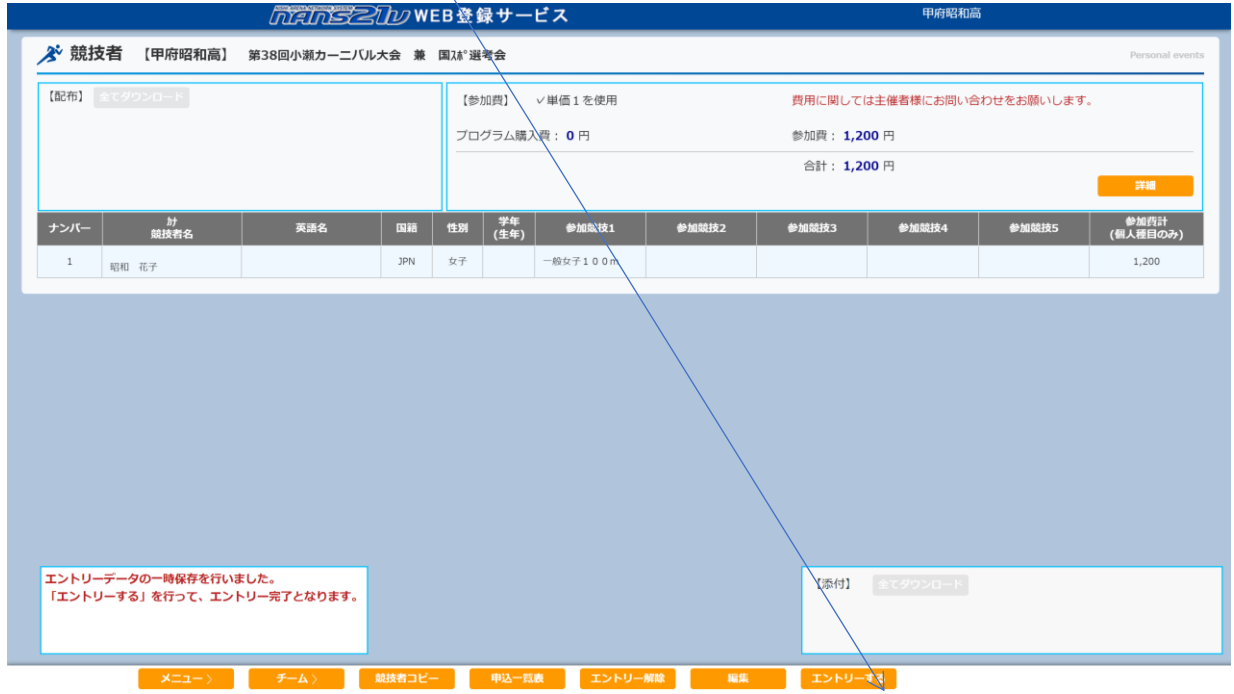

⑫上段に参加料合計、右側に個人の参加料 「詳細」をクリックすると下側の詳細が表示されます。

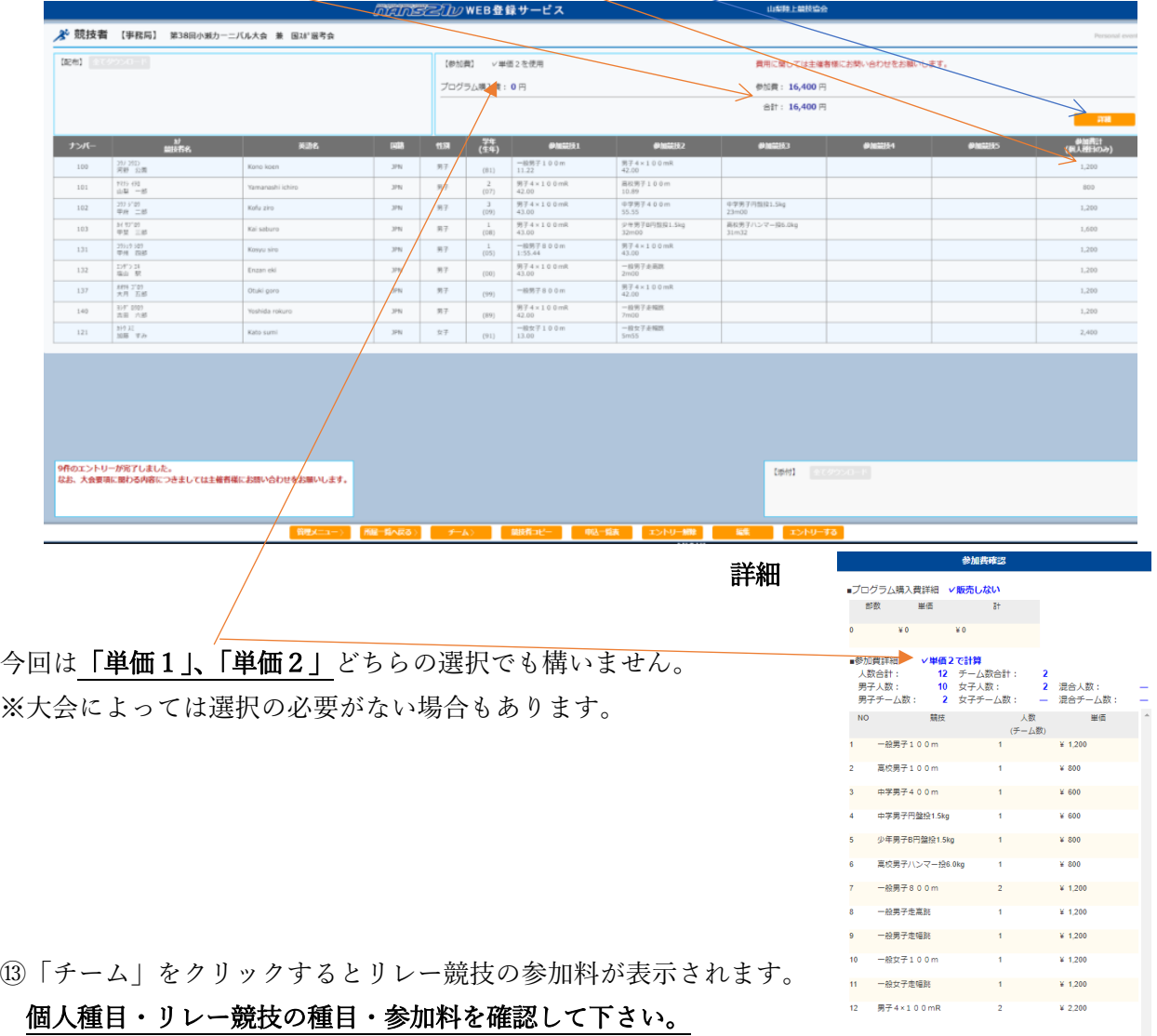

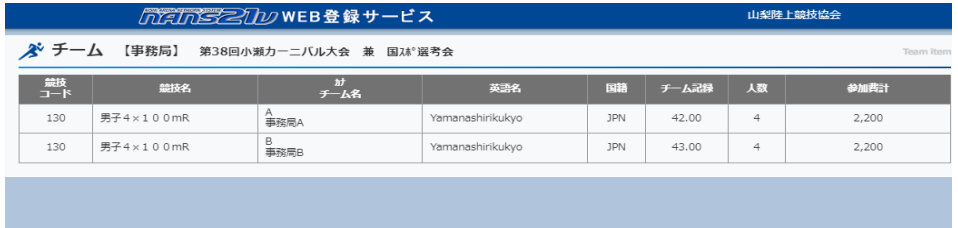

⑭「申込一覧表」をクリック → PDFで一覧表が出力されます。

⑮「申込一覧表」を保存する。

事務局(担当者)への送付は以下の手順です。

- 1:保存した PDF ファイルと競技役員補助役員一覧表をメールで送付する。 送付先 rikujoyamanashi15@gmail.com 競技部長 韮崎西中学校 大柴正也
- 2:FAXでメールしたことを必ず A4 サイズで FAX する。 FAX 0551-22-2976 韮崎西中学校 大柴正也
- 3:PDF ファイルを印刷し、責任者の印を押し、郵送する。 郵送先 〒407-0043 韮崎市神山町鍋山 1-1 韮崎西中学校 大柴正也

## 注意 WEBの内容と間違いがないことを提出時に確認して下さい。

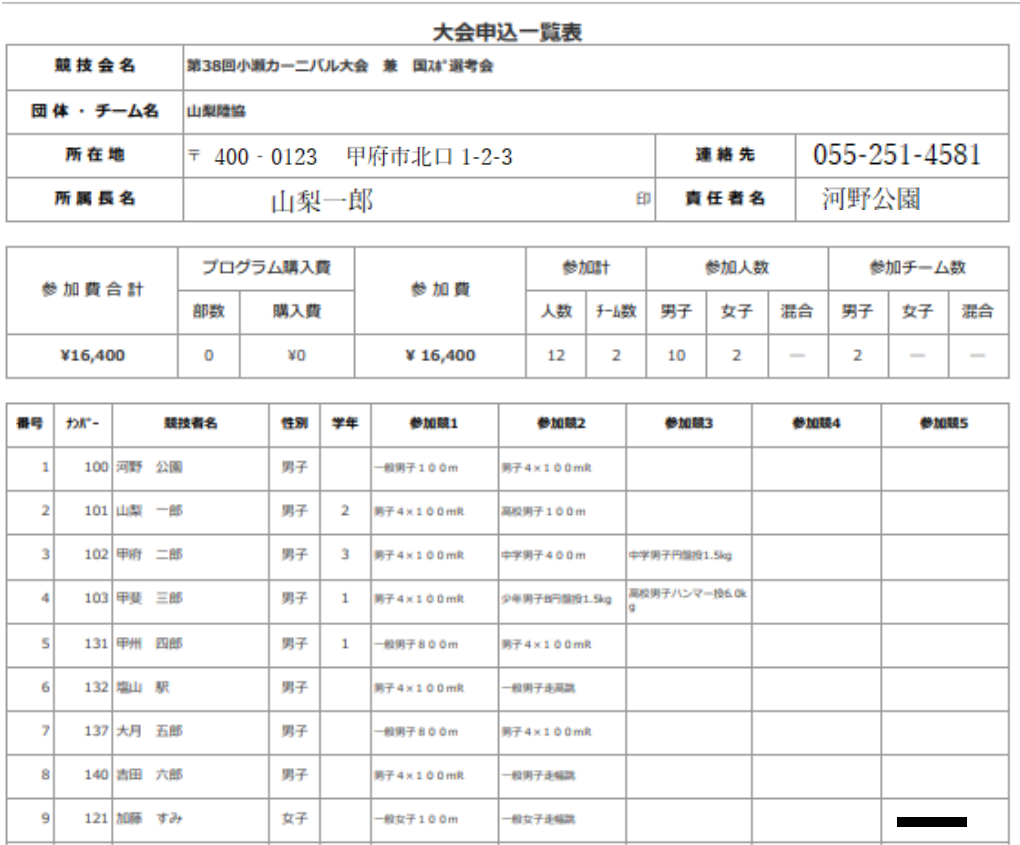